①災害用伝言板(web171) URL: https://www.web171.jp/ にアクセスします。

## ②TOP画面で、「伝言板の登録・更新・削除」をクリックします。

## ・サービス未提供時

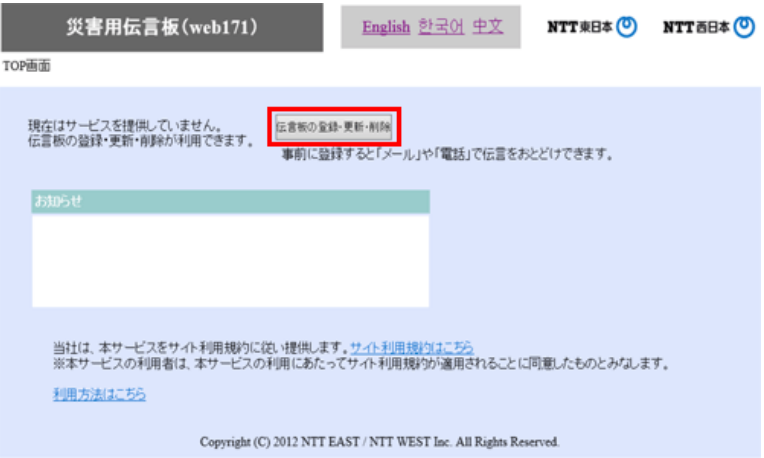

## ・サービス提供時

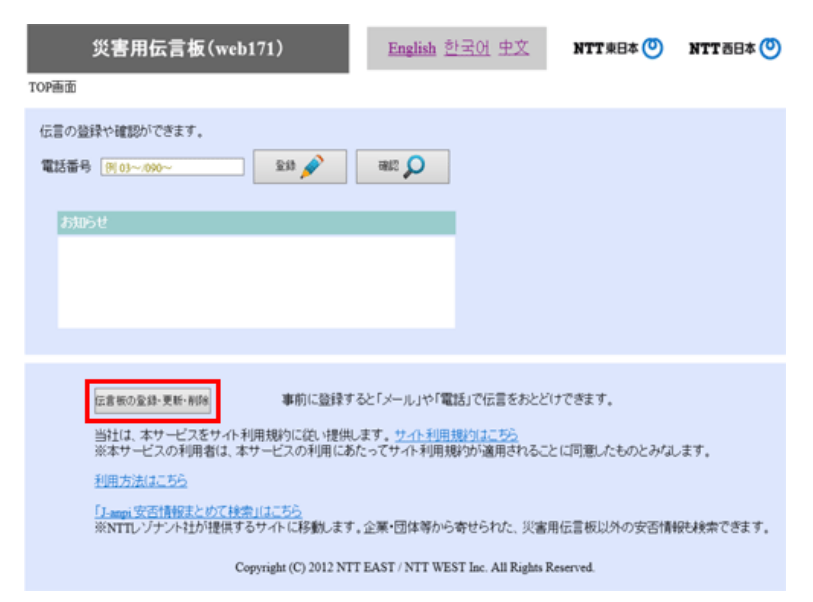

③登録TOP画面で、「既存の伝言板の更新・削除」をクリックします。

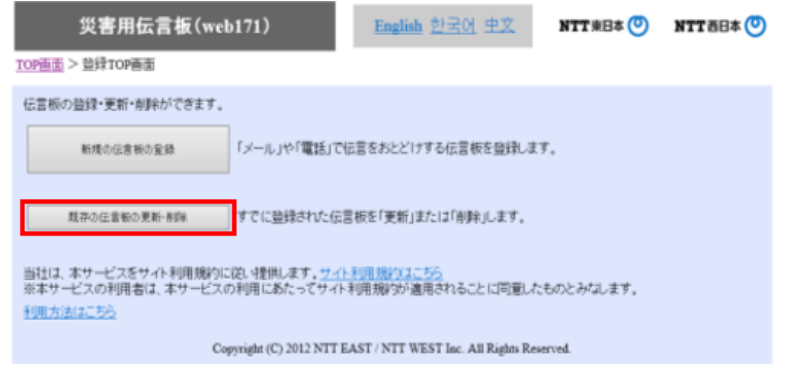

④利用者登録更新用認証画面で、登録した電話番号・メールアドレス・ 更新パスワードを 入力して、「更新する」をクリックします。

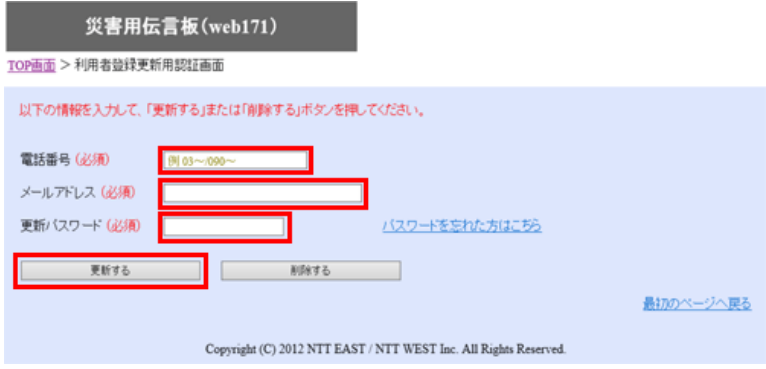

⑤利用者登録更新画面(基本情報)で、基本情報を確認します。 変更箇所がある場合には情報を変更し、「次へ」をクリックします。 変更箇所がない場合には、そのまま「次へ」をクリックします。

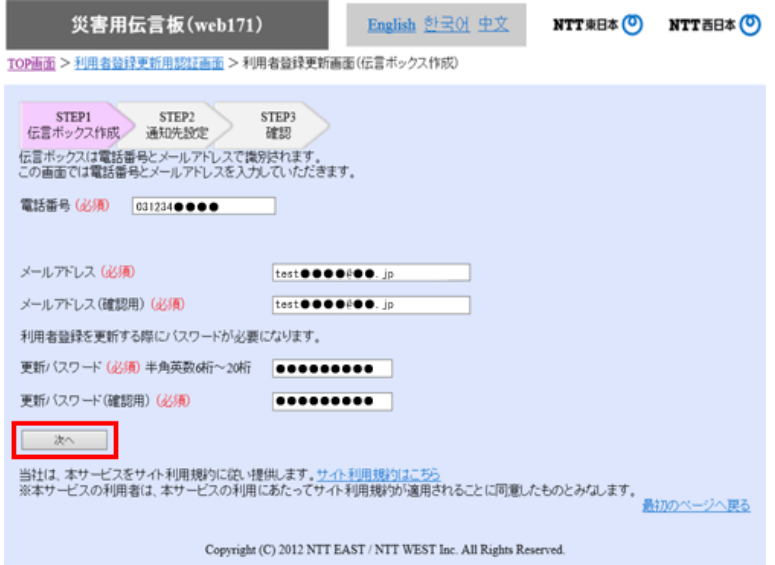

⑥利用者登録更新画面(通知先)で、メールの通知先及び電話の通知先を確認します。 変更箇所がある場合には情報を変更し、「次へ」をクリックします。 変更箇所がない場合には、そのまま「次へ」をクリックします。

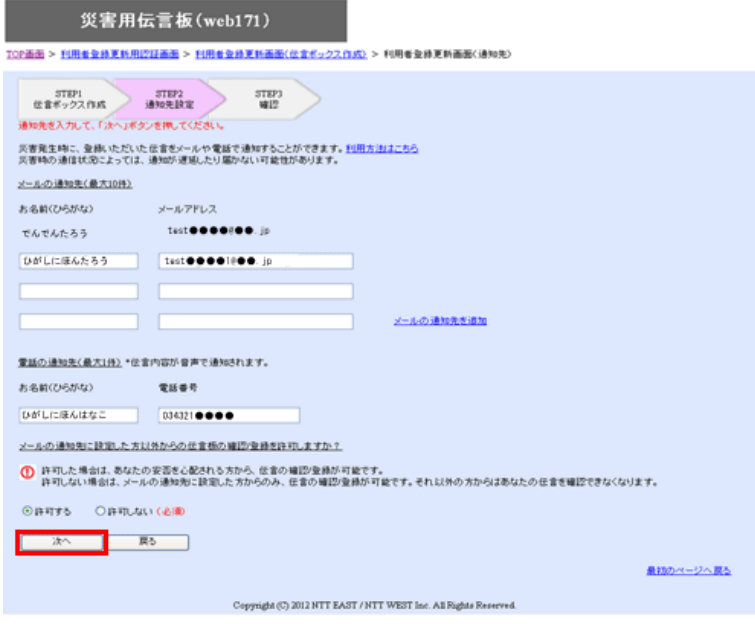

⑦利用者登録更新画面(確認)で、再度内容を確認し、「更新する」をクリックします。

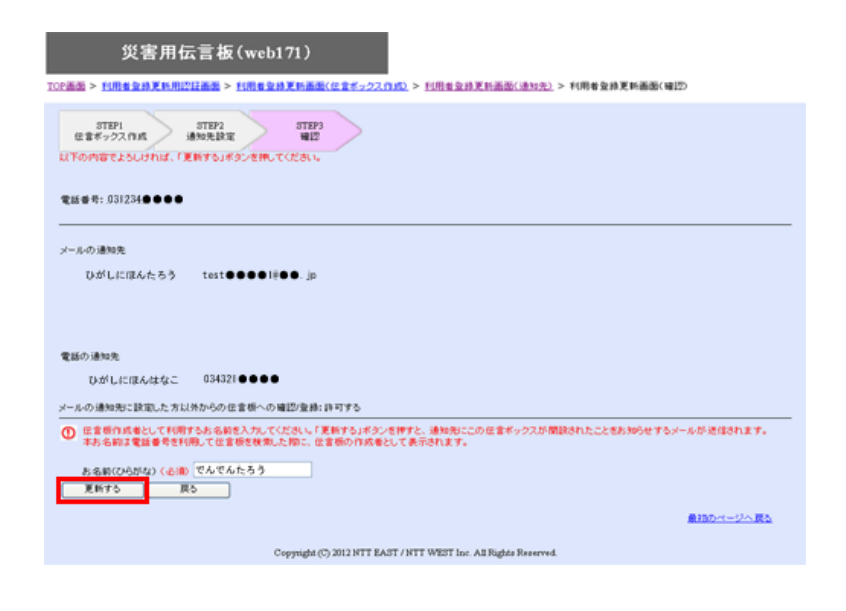

## ⑧利用者情報の確認が完了します。

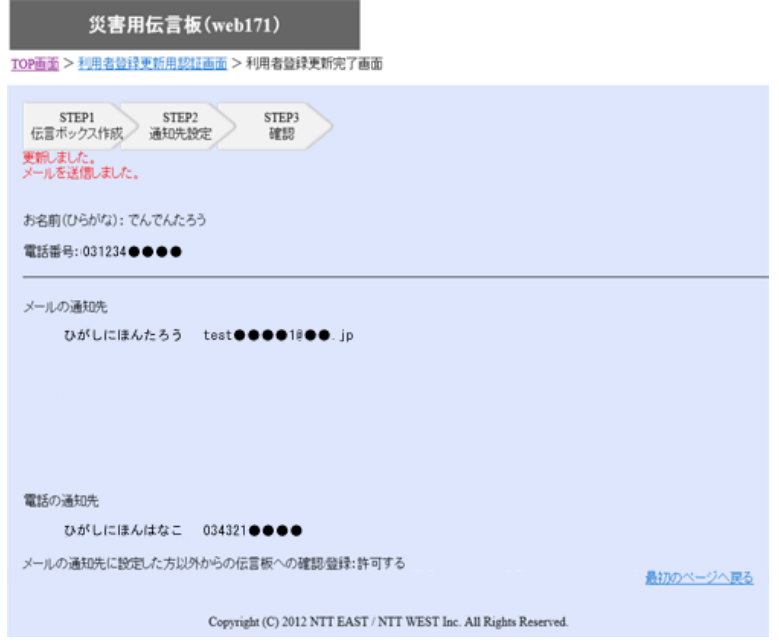